# **Wie funktioniert Snapchat?**

## **Anmeldung in Snapchat**

Bevor die App aus dem jeweiligen App-Store heruntergeladen werden kann, muss der Nutzer zustimmen, dass er der Anwendung Zugriff auf seine Kontaktdaten, auf das Internet etc. einräumt. Nachdem die App installiert wurde, kann sich der Nutzer anmelden. Zum Anmelden erforderlich sind eine Mail-Adresse, das Geburtsdatum, ein Passwort und ein Nutzername. Die persönlichen **Login-Daten sollten nur für die offizielle App verwendet** werden und nicht etwa für Apps von so genannten Drittanbietern. Somit wird das Hacken des Kontos über die API-Schnittstelle, die Drittanbieter-Apps nutzen, erschwert.

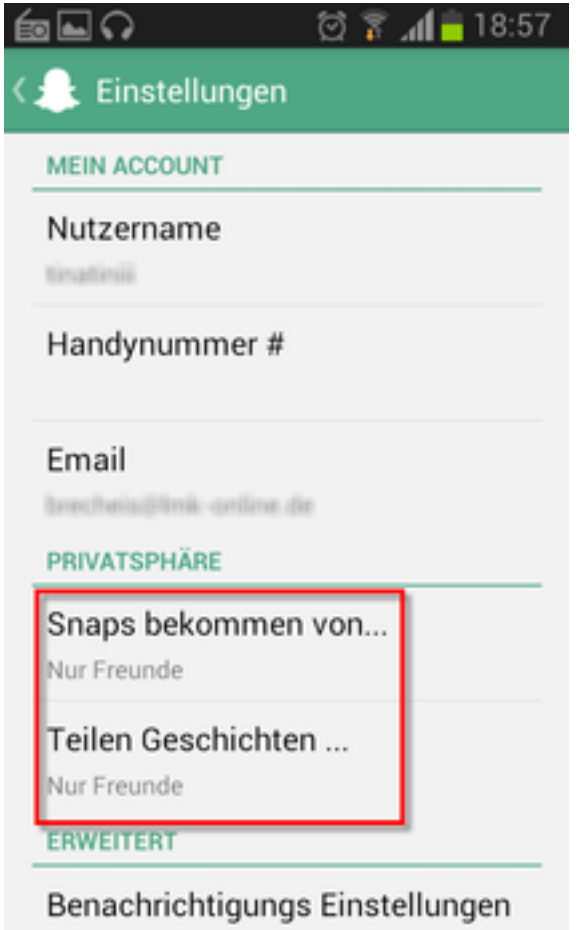

# **Einstellungen bei Snapchat**

Die Einstellungen bei Snapchat finden sich unter dem Zahnradsymbol oben rechts am Bildschirmrand. Darunter sind u.a. die **Konto-Einstellungen**, wie der Nutzername oder die bei der Registrierung angegebene Mail-Adresse, gelistet. Unter den **Privatsphäre-Einstellungen** kann der Nutzer wählen, von wem er Bildund Videonachrichten, sog,. Snaps, erhalten möchte und mit wem er seine Geschichten teilt. Zwei Optionen stehen zur Auswahl: Freunde und Jeder. Mit den Geschichten sind Snaps gemeint, die nicht nur wenige Sekunden, sondern 24 Stunden zu sehen sind. Diese sind dann in der Kontaktliste unter dem jeweiligen Nutzernamen aufgeführt. Unter den Einstellungen findet sich ebenfalls unterhalb der **Account Aktionen** der Button Ausloggen.

#### **Versenden von Bild- und Videodateien**

Durch Antippen des Icons der App auf dem Smartphone oder dem iPad, gelangt der Nutzer direkt in die Aufnahmeansicht. Über die Kachel am linken unteren Rand des Anzeigefensters gelangt der Nutzer zu einer Übersicht über den Verlauf seiner bisherigen Kommunikation in Snapchat, sowie zu den Einstellungen.

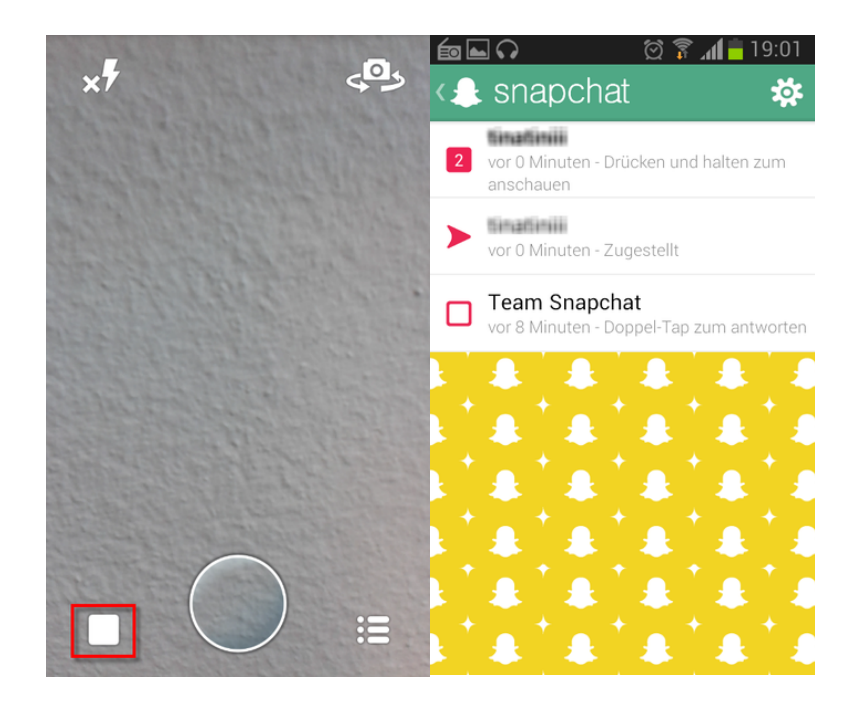

Über das Gliederungs-Symbol am rechten unteren Rand des Anzeigefensters, gelangt der Nutzer zu einer Art Kontaktliste. In dieser sind nicht nur die Nutzernamen der Kontakte angezeigt, sondern auch deren Geschichten. Geschichten sind Bilder oder Videos, die 24 Stunden für die Kontakte sichtbar sind und nicht bereits nach wenigen Sekunden gelöscht werden.

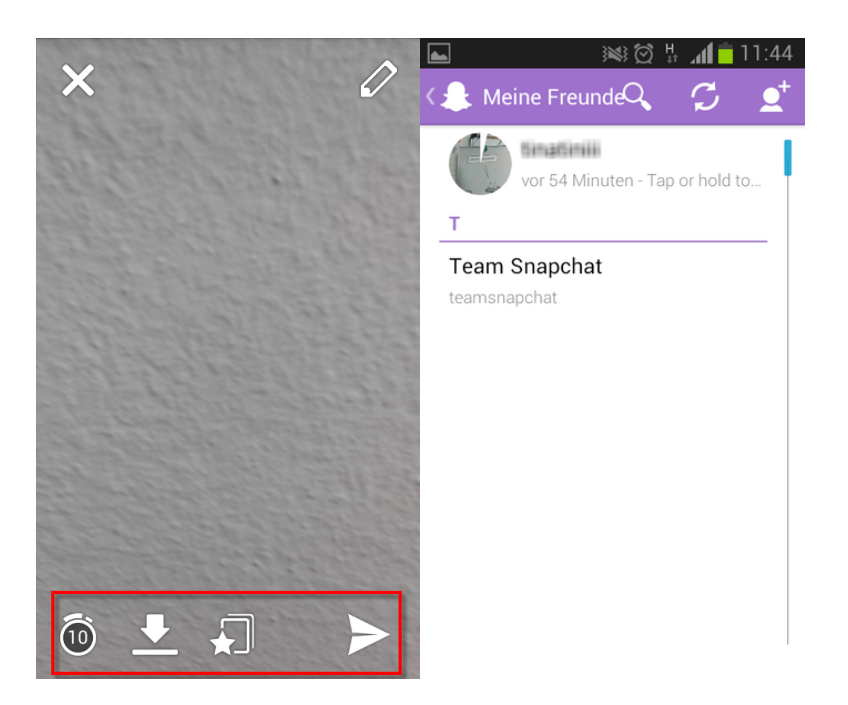

Bei kurzem Antippen des Kreises am unteren Rand des Anzeigefensters startet die Fotoaufnahme. Wird der Kreis gedrückt gehalten, startet die Videoaufnahme. Ist die Bild- oder Videoaufnahme abgeschlossen, werden dem Nutzer verschiedene Optionen angezeigt. Unten links findet sich das **Symbol eines Weckers**. Darüber kann der Nutzer einstellen, wie lange ein Bild dem Empfänger angezeigt werden soll. Er kann dabei zwischen mindesten 1, maximal 10 Sekunden wählen. Für Videos steht diese Option nicht zur Verfügung. Das Bild kann sich der Nutzer auch auf sein eigenes Gerät herunterladen (**Download-Symbol**), es über das **Stern-Symbol** in seiner Geschichte veröffentlichen (s. Einstellungen bei Snapchat) und das Bild bzw. das Video schließlich, über das **Pfeil-Symbol**, an einen oder mehrere Kontakte versenden.

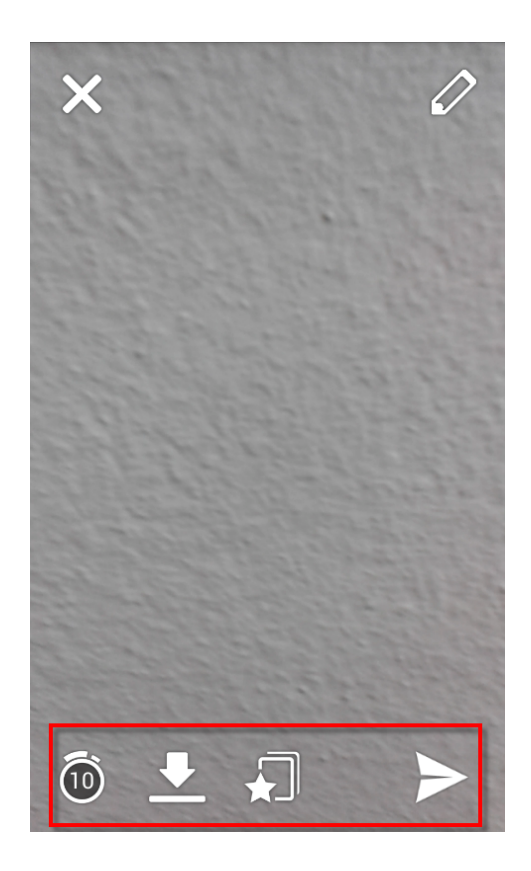

## **Konto löschen**

Das Snapchat-Konto kann über folgenden Link gelöscht werden: https:// [support.snapchat.com/login?next=%2Fdelete-account. Nötig ist dabei d](https://support.snapchat.com/login?next=%2Fdelete-account)ie Eingabe des Nutzernamens und des Passworts.

Screenshots: Android, 25.10.2013